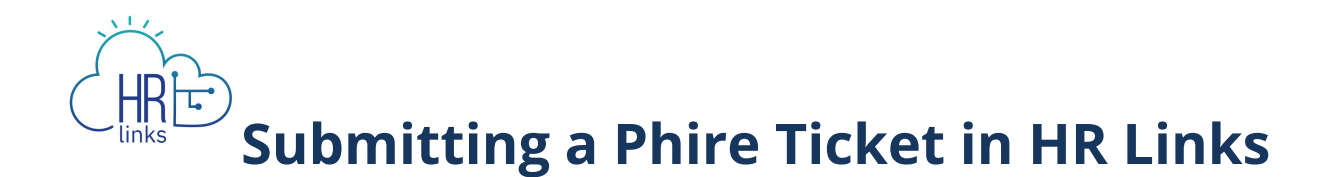

Follow this job aid to learn how to submit a phire ticket in HR Links when you encounter an issue in the system.

## **Submit a Phire Ticket**

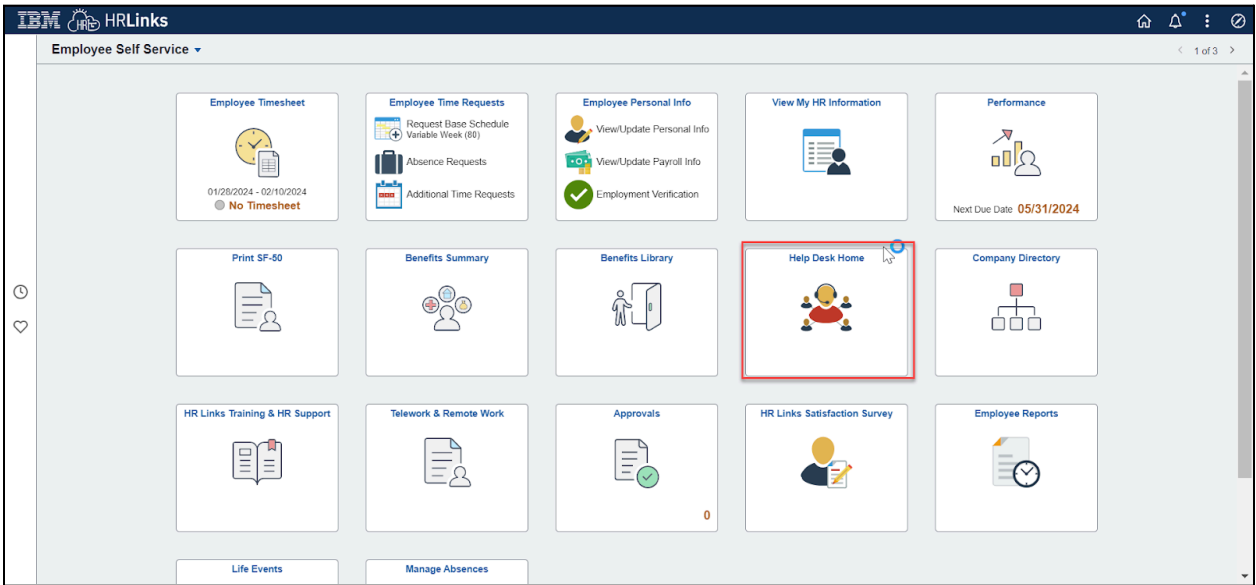

1. Select the **Help Desk Home** tile.

2. Select **Create Issue** to create a phire ticket.

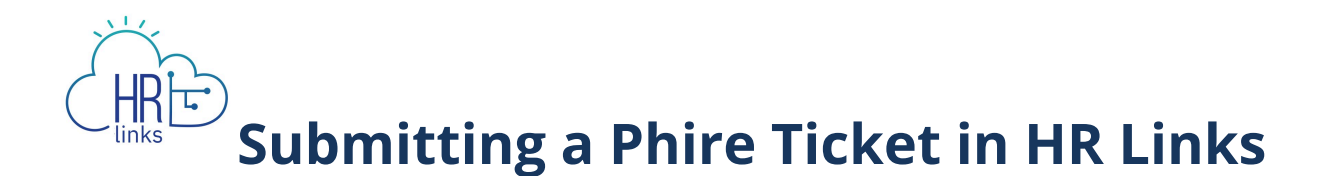

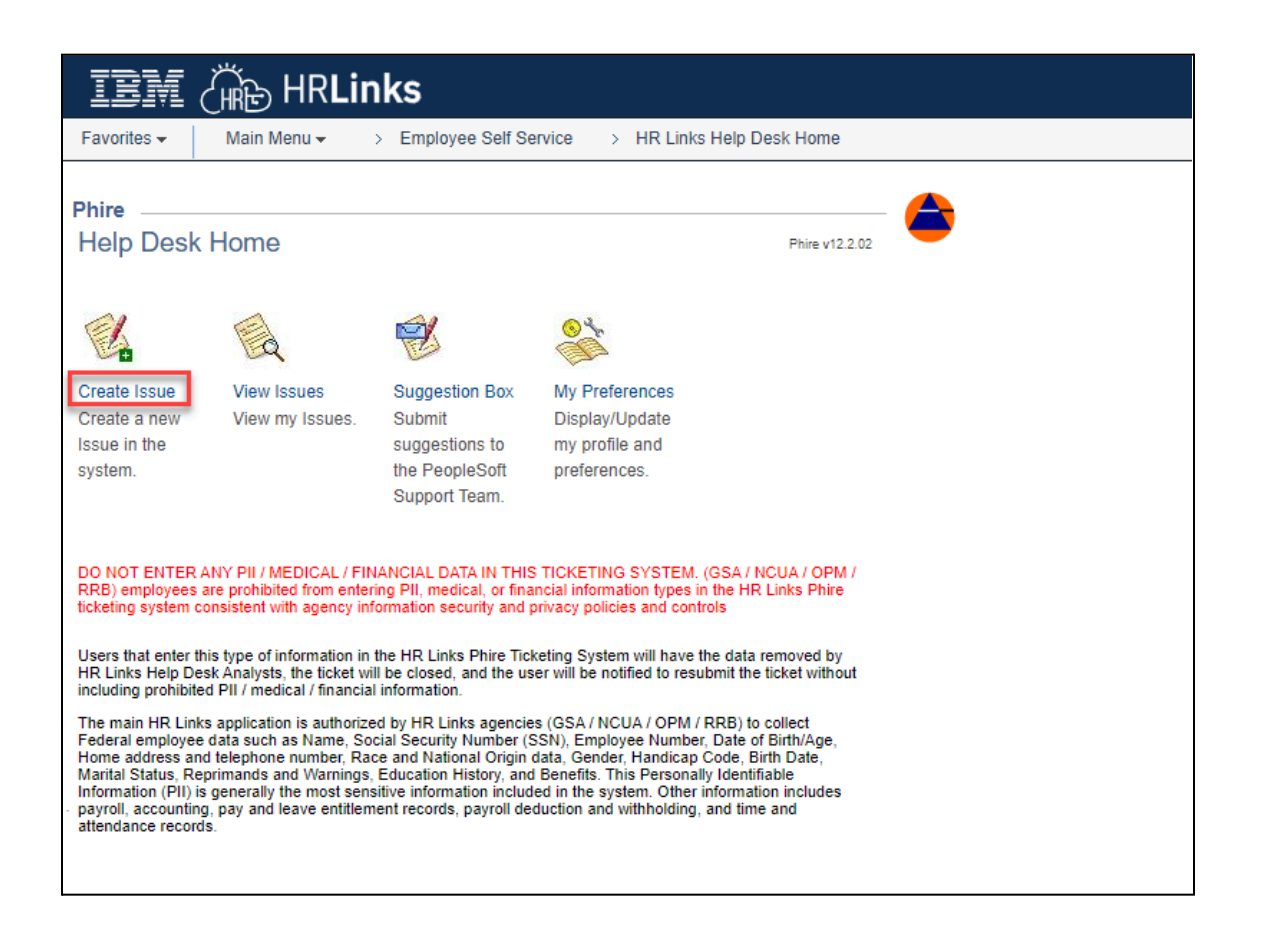

3. Select the magnifying glass icon and select Domain ID **SSGSA** when the pop up window opens.

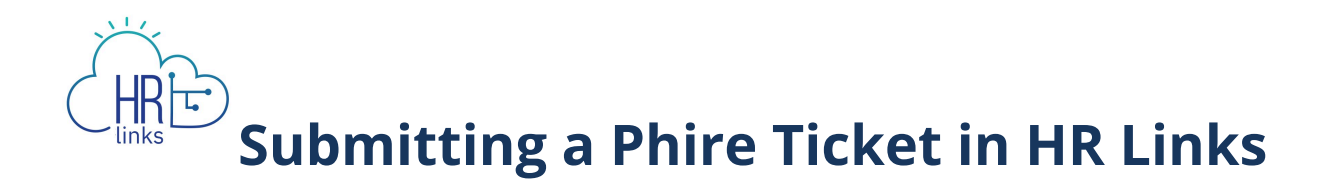

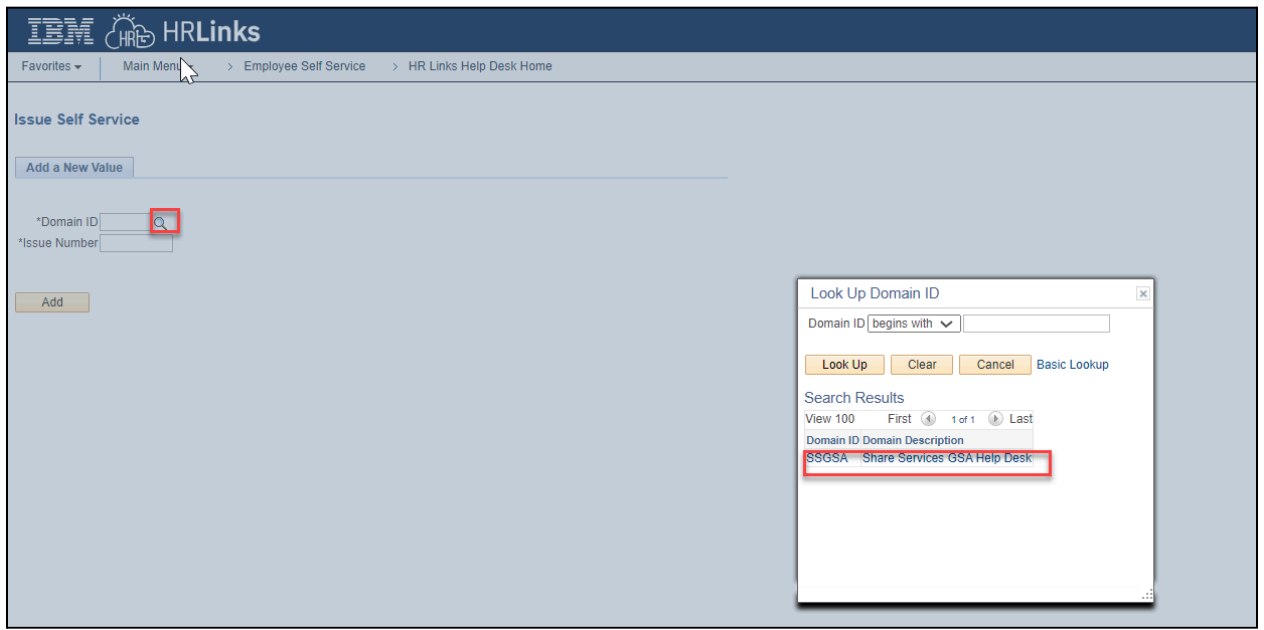

4. Select **Add.**

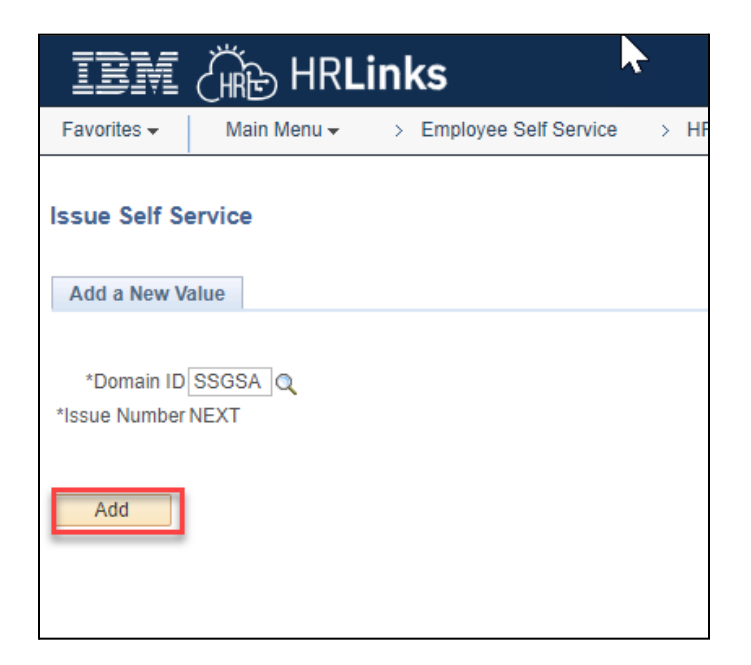

5. Input the details of your issue within the Phire ticket. Enter the following details in HR Links:

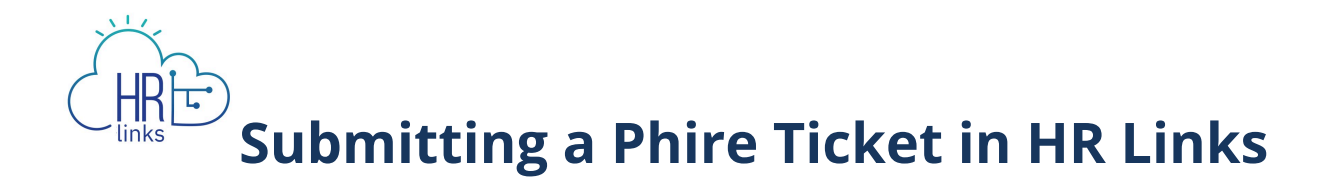

- a. A Title for the phire ticket
- b. A Functional Area
- c. A description of the issue (remove the wording highlighted below)
- d. Attach any screenshots or other documentation that can help explain the issue encountered

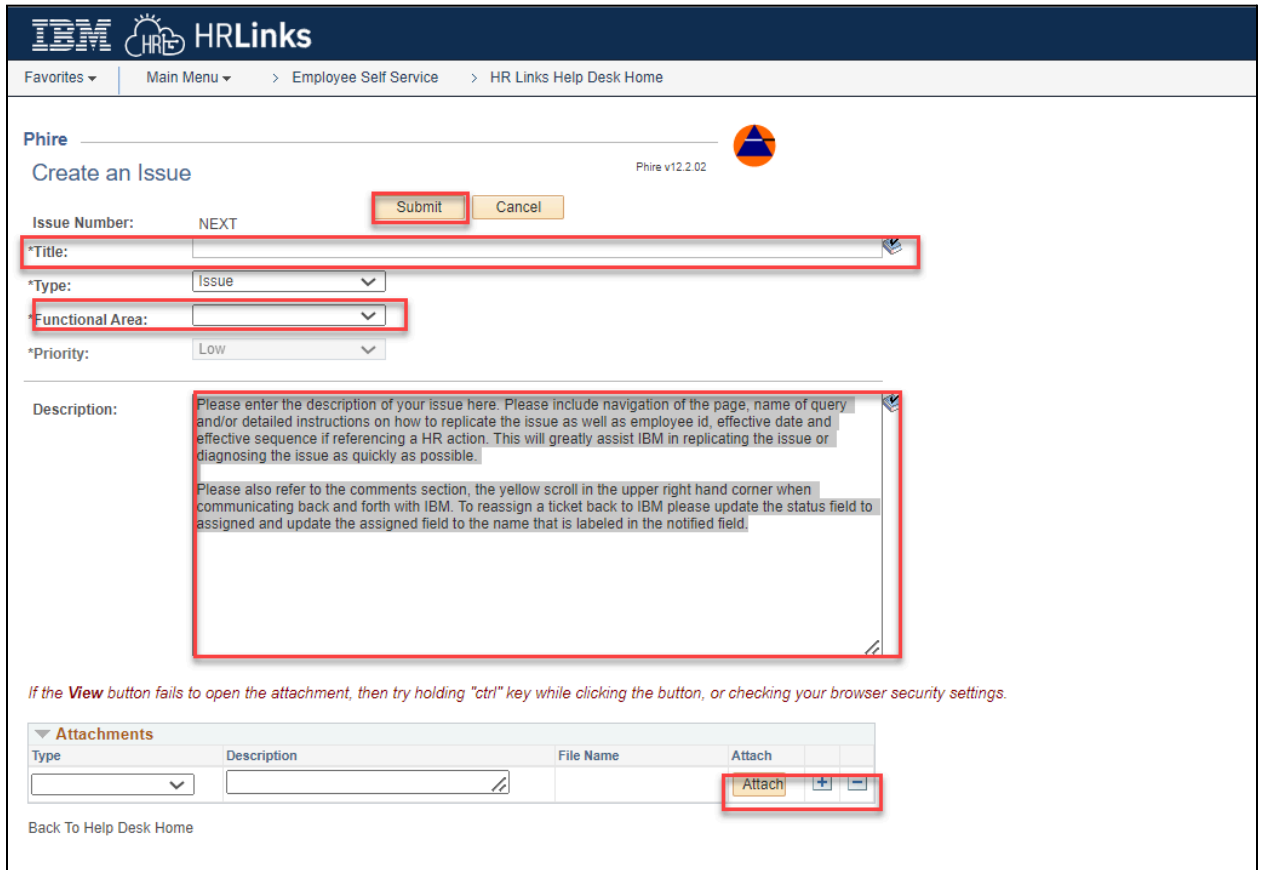

6. Select **Submit.** The phire ticket will be submitted for review by the vendor. You have successfully submitted a phire ticket in HR Links. Your phire ticket will be assigned a ticket number. You will receive an email from HR Links with details of your phire ticket submission.

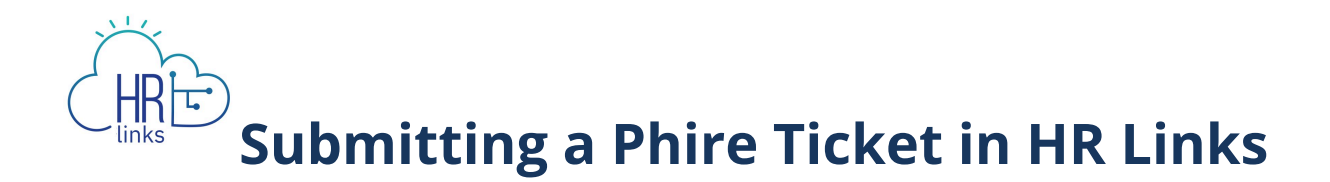

## **Respond to a Phire Ticket**

7. Select the **Help Desk Home** tile.

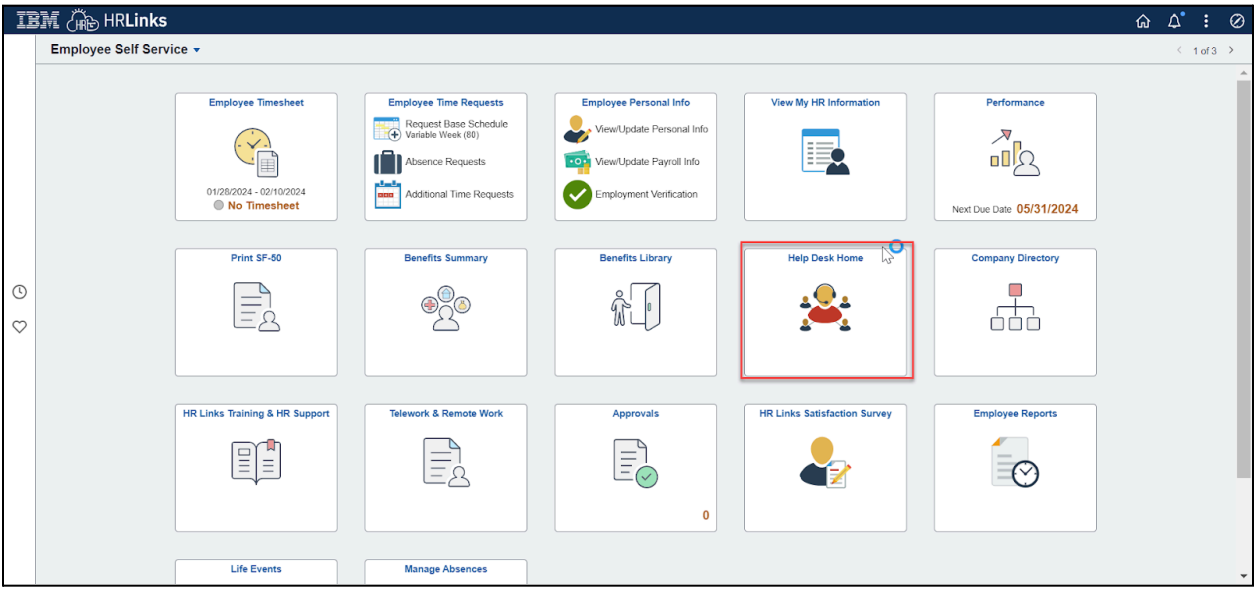

8. Select **View Issues** to respond or update a phire ticket.

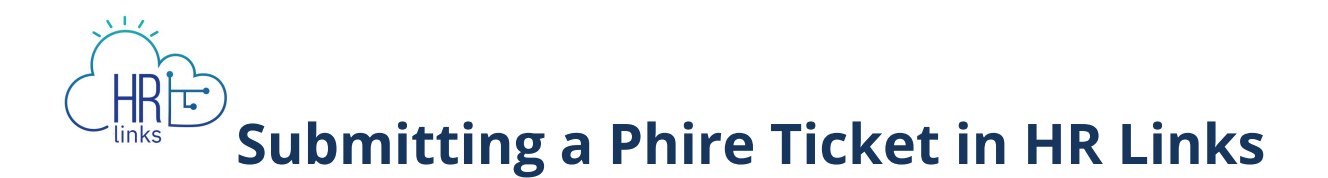

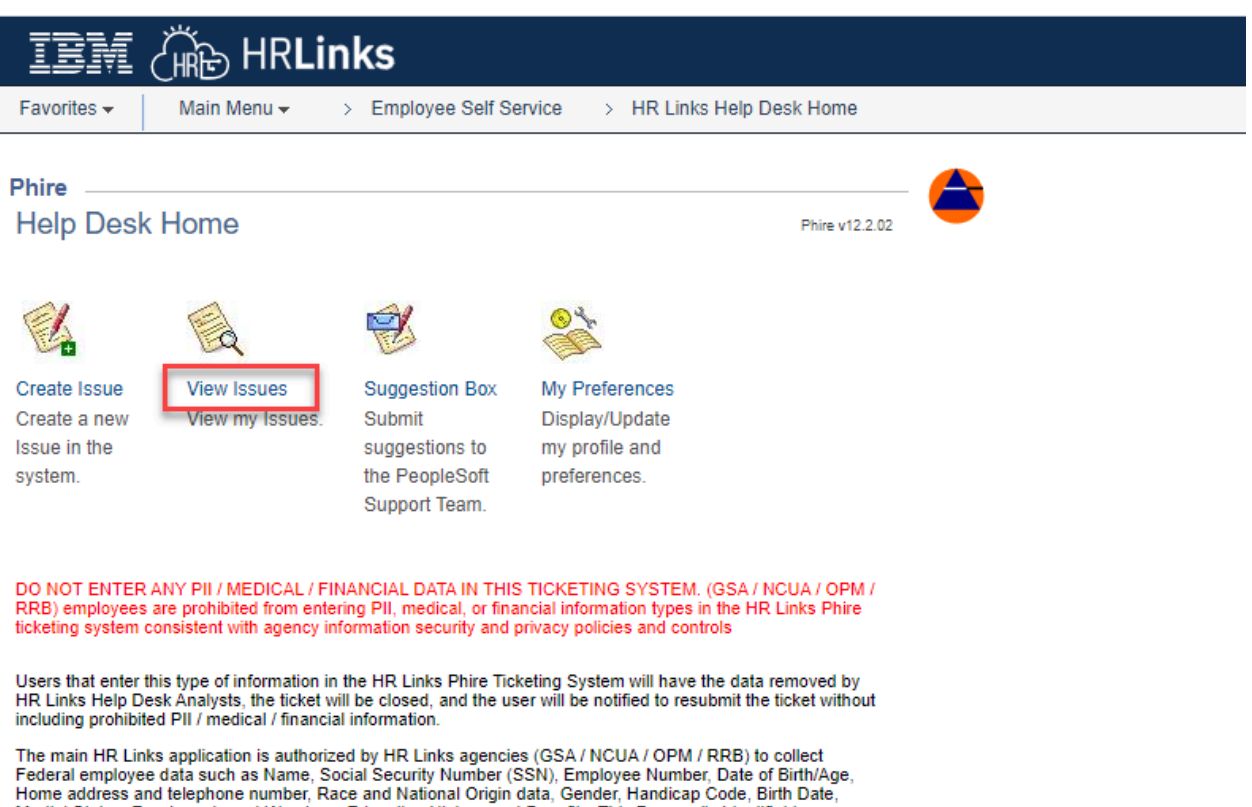

Marital Status, Reprimands and Warnings, Education History, and Benefits. This Personally Identifiable Information (PII) is generally the most sensitive information included in the system. Other information includes payroll, accounting, pay and leave entitlement records, payroll deduction and withholding, and time and<br>attendance records.

9. Select your phire ticket to update.

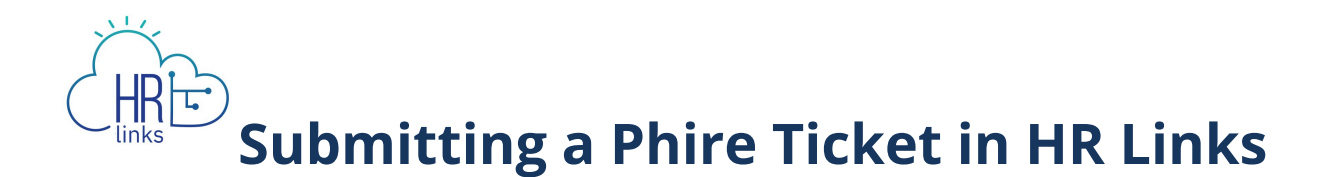

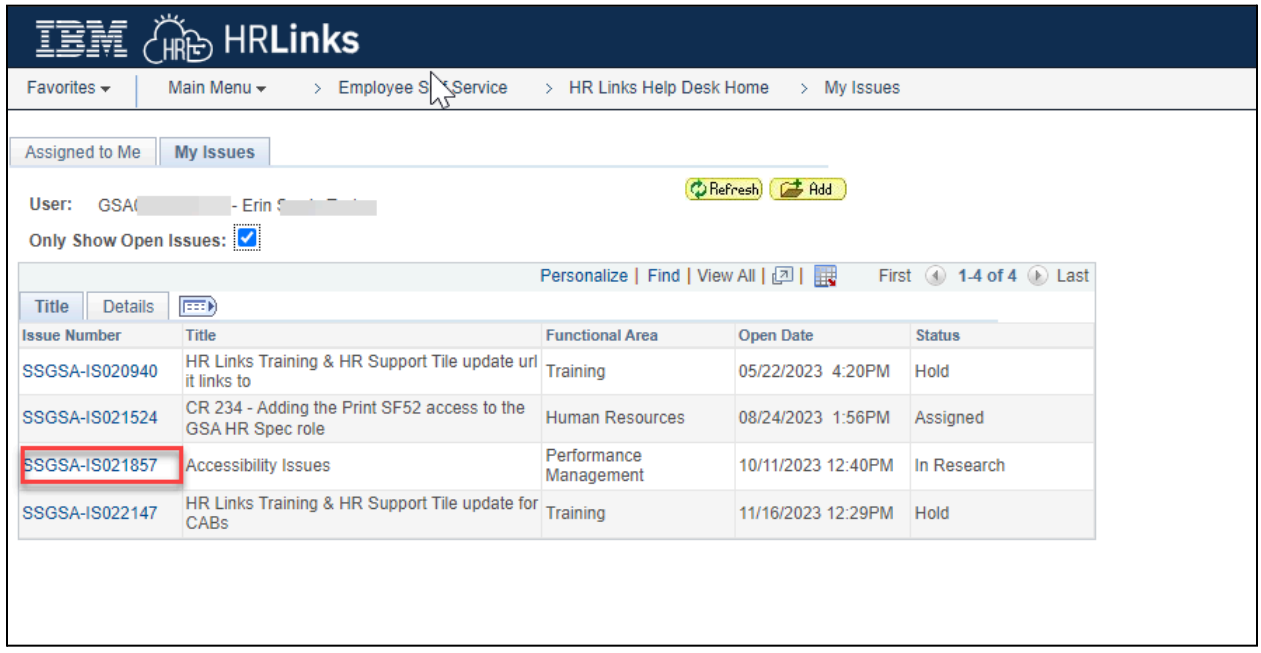

10. Select the yellow scroll icon  $\Box$  to view updates on your phire ticket and see response from the vendor. Add additional comments in the open text box and **Post** or Select **Ok** to close. Select **Ok** to close out of updating the phire ticket. You have successfully updated your ticket.

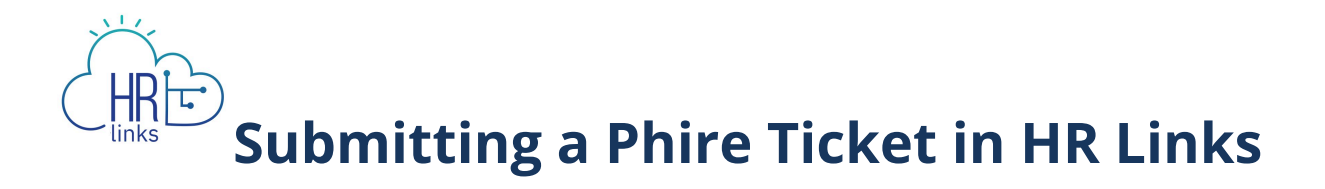

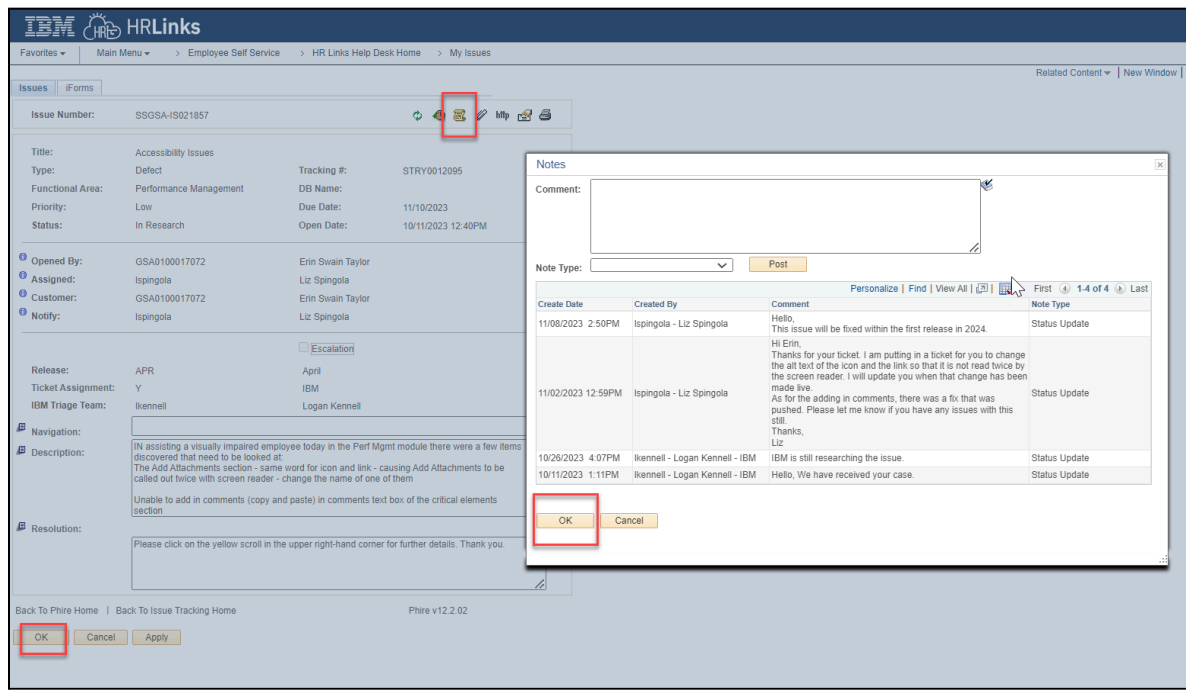